**온라인 학술발표 매뉴얼**

## **일반 참가자**

## **사전 준비**

- 1. 온라인 등록 : 홈페이지[\(http://www.coseik.or.kr](http://www.eesk.or.kr/)) 접속 ⇨ 상단"학술행사 / 학술대회" ⇨ 좌측 매뉴얼"학술심포지엄 / 참가등록"  $\ominus$  "사전등록"  $\ominus$  "회원 / 비회원"
- 2. 카메라와 마이크를 사용할 수 있는 데스크탑 또는 노트북을 준비하고, Zoom 프로그램 설치 ※ 원활한 인터넷 통신이 가능한 환경을 확보하여 주시고 가급적 노트북 또는 데스크탑(스마트폰 및 태블릿 PC는 지양)과 유선 마이크를 이용해 주시기 바랍니다.
- 3. 학회 안내 이메일, 홈페이지 프로그램 북에서 관심 세션 확인
- 4. 카카오톡 등 발표에 방해될 수 있는 프로그램 알람을 사전에 off 하기
- 5. 행사 이후 등록자 이메일로 발송된 설문조사에 참여하여 사은품 수령하기

## **Zoom 세션 참가 방법**

1. 세션 시작 30분 전에 좌장(host)이 Zoom 세션 개설 후 입실 가능

※ 세션이 개설되기 전에 입실할 경우 다음과 같이 '되풀이 회의' 화면이 뜨며 입실이 되지 않으니 유의 바랍니다.

C Zoom

 $\times$ 

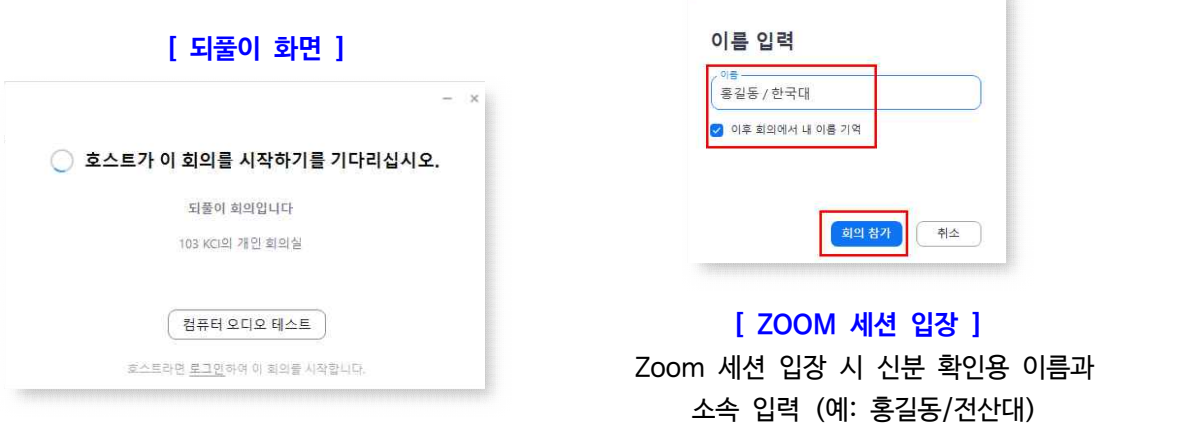

2. 이름과 소속이 불분명할 경우 좌장에 의해 강제 퇴실될 수 있어 예시를 참고하여 정확히 작성을 부탁드립니다.<br>3. 좌장 및 발표자를 제외한 참여자의 마이크는 좌장(Host)이 일괄적으로 음소거 예정 (본인 확인 요망)

- 
- 4. 질의 응답
- 방법 (1) 발표 중 질문이 있을 시 채팅창에 "질문있습니다."라고 한 후 발표 후 좌장으로부터 질문 권한을 배분받아 질문함 (호스트가 음소거 해제, 오디오 상태 확인)
- 방법 (2) 발표 중 채팅창에'(질문) 설계 시 특히 유의할 점이 무엇인지요?'와 같은 방식으로 참가자가 기입하면 발표 후 좌장이 질문을 소개하고 발표자가 응답함.

# **구 두 발 표 자**

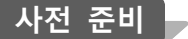

1. 구두발표세션은 사전 리허설에 아래와 같이 배정된 시간 안에 반드시 참여하여 마이크, 발표자료 화면 공유 및 넘기기 등의 사전 점검하여 주시기 바랍니다.

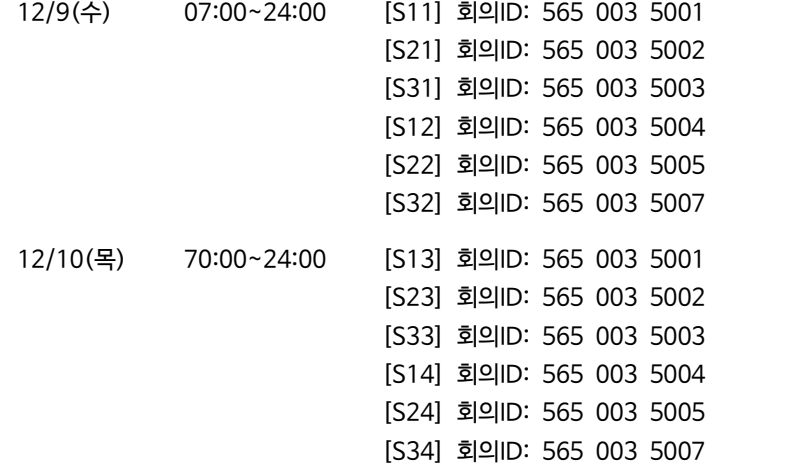

- 2. 카메라와 마이크를 사용할 수 있는 데스크탑 또는 노트북을 준비하여 세션 참여 ※ 스마트폰 및 태블릿 PC로는 원활한 참여가 어려우므로 가급적 노트북 또는 데스크탑을 준비해 주시기 바랍니다.
- 3. 본인 PC의 오디오 및 비디오 상태 체크 (블루투스 마이크보다 USB 또는 유선 마이크 사용)
- 4. Zoom 프로그램 사전 설치
- 5. Zoom 프로그램 기본적 사용법, 본인 발표자료 공유방법 숙지
- 6. 학회 이메일, 홈페이지 프로그램 북에서 본인 세션 확인

#### **Zoom 세션 참가 방법**

- 1. 발표 시간은 총 16분이며, 발표 13분 질의응답 3분이 배정됩니다.
- 2. 세션 시작 30분 전에 좌장(host)이 Zoom 세션 개설 후 입실 가능
- ※ 세션이 개설되기 전에 입실할 경우 다음과 같이 '되풀이 회의' 화면이 뜨며 입실이 되지 않으니 유의 바랍니다.

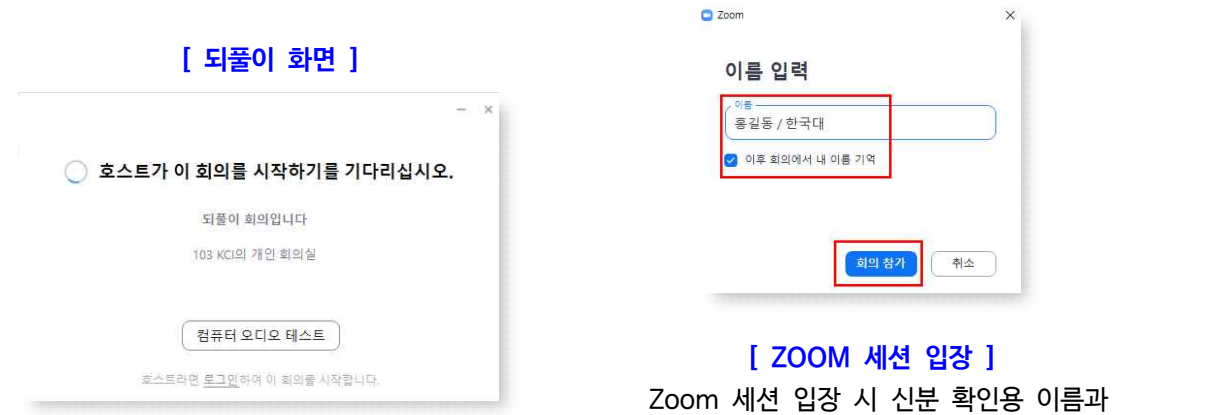

소속 입력 (예: 홍길동/전산대)

3. 이름과 소속이 불분명할 경우 좌장에 의해 강제 퇴실될 수 있어 예시를 참고하여 정확히 작성을 부탁드립니다.<br>4. 발표 시 좌장(host)이 발표자 마이크 음소거를 해제함. 본인 마이크와 비디오 활성화 상태 확인

 ※ 해당 자료는 현장 참가자들에게만 당일 공개되며 모든 포스터발표 자료는 저작권법의 보호를 받게 되므로 임의 복제 및 배포는 법적인 책임을 지시게 되니 유념해 주시기 바랍니다.

- 5. 질의 응답은 발표자의 메일로 진행되오니 질의가 있으시면 즉시 응답을 하여 주시기 바랍니다.
- 4. 음성파일은 10분 이내의 MP3파일로 제작하여 포스터 내용을 설명
- 3. 포스터 자료는 PDF파일 형식으로 기존 포스터 규격에 맞추어 제작하여 주시고 글씨크기 및 형식을 자유롭게 작성하되 논문 내용이 간결하고 분명하게 작성
- 2. 발표 포스터는 웹사이트를 통해 PDF파일과 음성파일(MP3) 게시
- 1. COVID\_19로 인해 참자가의 안전과 감염 확산방지를 위하여 비대면 발표 진행

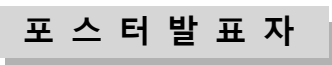

8. 좌장이 다음 발표 진행

**[ 화면 공유 시 - 화면 상단 툴바에서 공유 중지 ]**

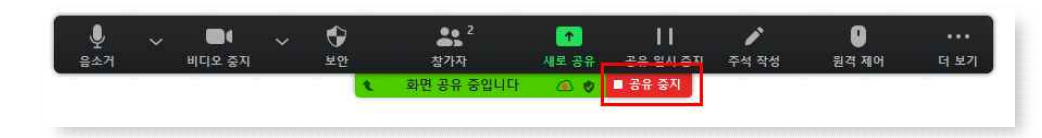

- 7. 발표 및 질의 응답이 모두 끝난 후 공유 중지 클릭
- 6. 발표 시간에 맞추어 발표 : 좌장이 시간 관리

**[ 오디오, 비디오 상태 확인 및 화면 공유 ]**

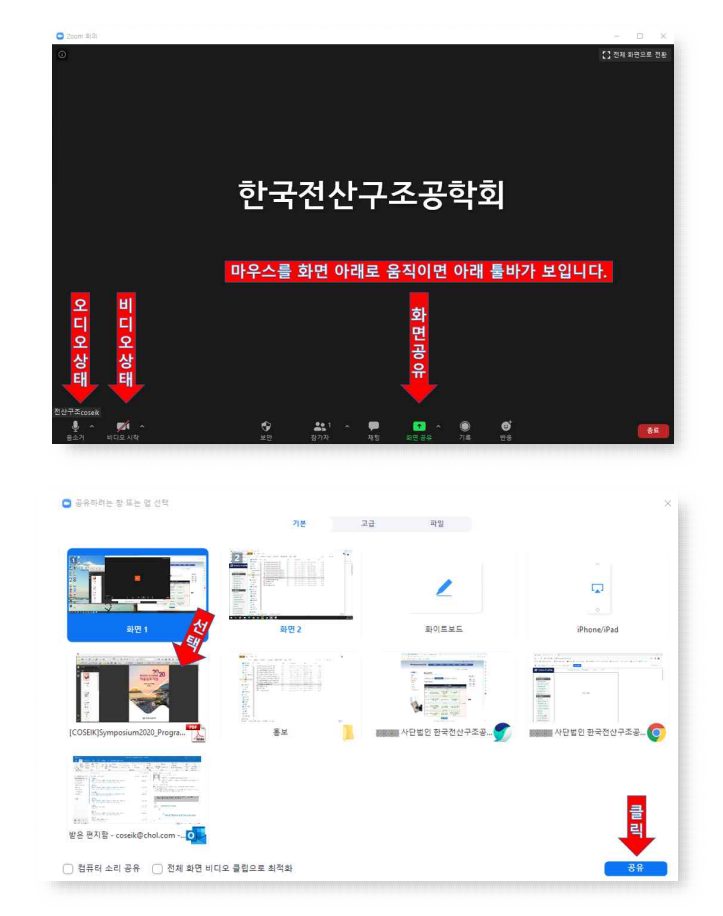

5. 좌장의 지시에 따라 본인의 차례에 화면 공유를 통하여 발표 실시 : 화면 공유 기능 클릭 후 본인 발표 자료를 선택하고 공유 버튼 클릭